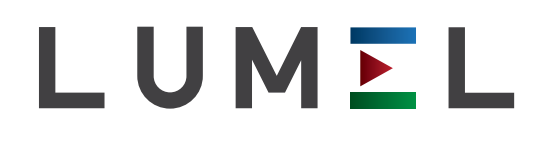

## ENVIRONMENTAL PARAMETERS DATA LOGGER **HT22IoT**

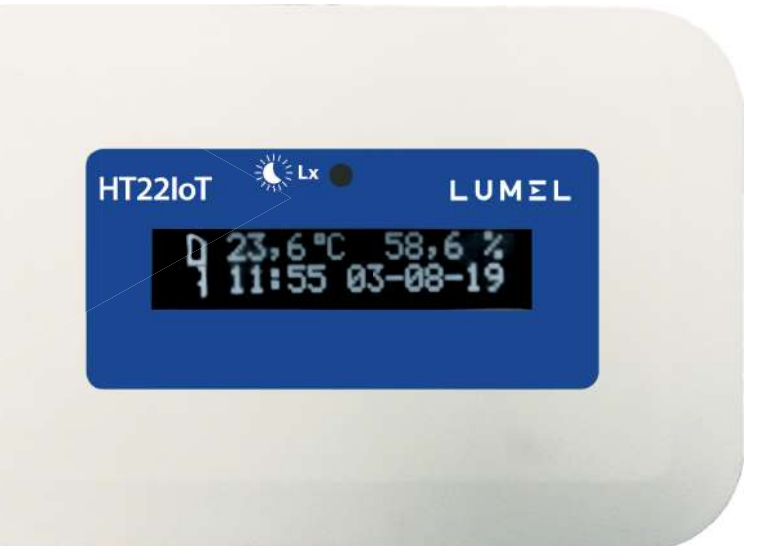

## USER'S MANUAL

 $c \in$ 

## **Contents**

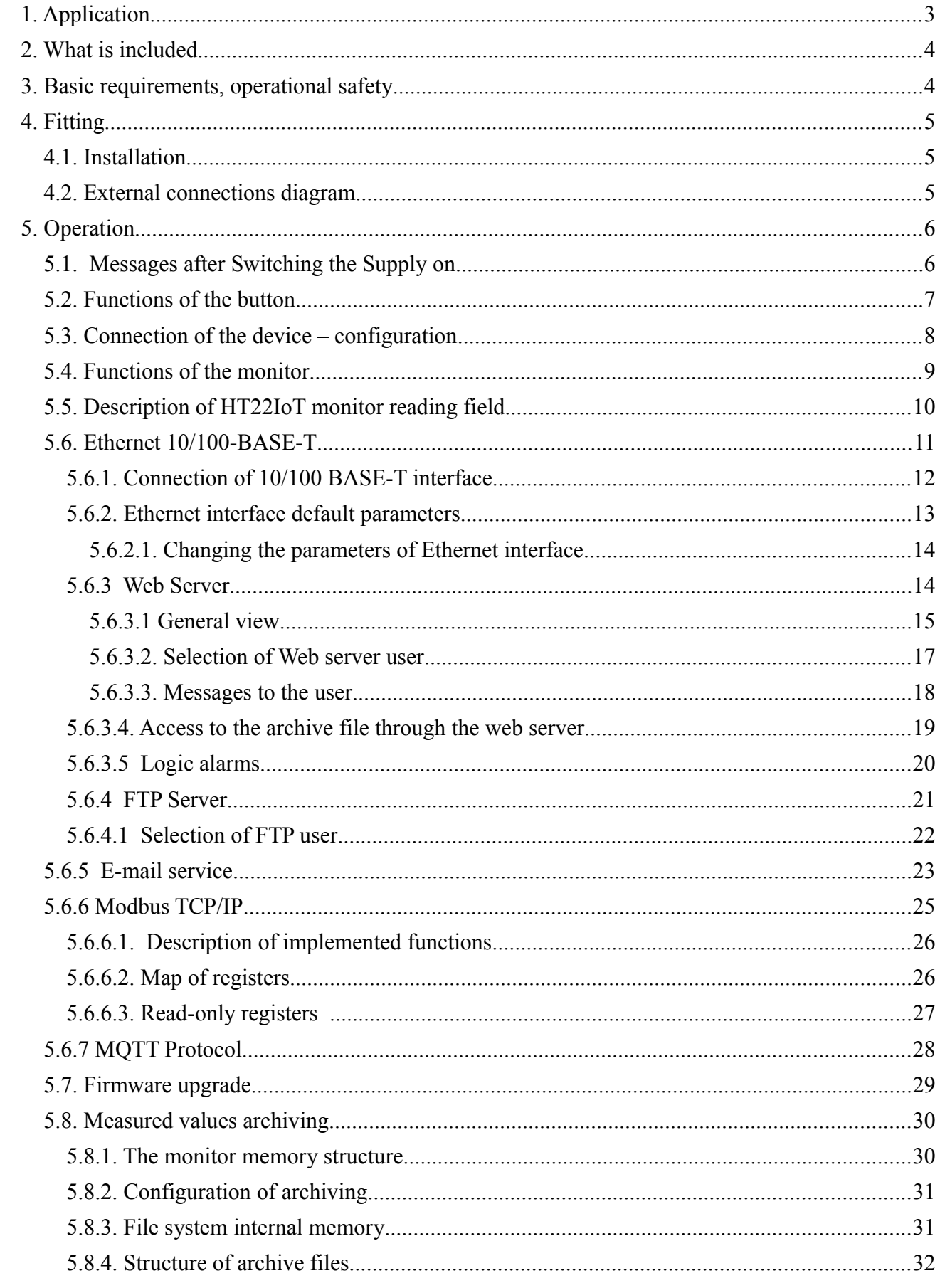

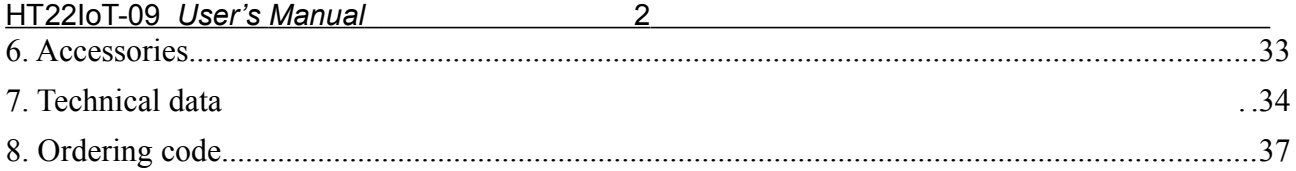

## **1. Application**

HT22IoT monitor is designed for continuous measurement and conversion of selected environmental parameters into a digital form (prot. Modbus TCP/IP, Modbus RTU , HTTP). The monitor programming is possible with the built-in web server. The monitor has an LCD display field with 2x16 characters. The device allows you to send e-mail messages informing about the current environmental parameters as well as events that cause exceeding the alarm values. The monitor is powered via Ethernet - PoE (Power Over Ethernet) or standard DC jack.

Features of HT22IoT monitor:

- measurement, display and archiving of ambient temperature, relative humidity, dew point, absolute humidity, illuminance, total volatile organic compounds (TVOC), CO2 concentration
- signaling of exceeding set alarm values
- programming logic alarm outputs with reaction to the selected input value.
- real-time clock function with clock supply support in case of the monitor power failure
- registration of input signals in programmed time
- interface RS485
	- protocol: Modbus RTU
- Ethernet 10/100 BASE-T
	- protocol: Modbus TCP/IP, HTTP, FTP, MQTT
	- services: web server, ftp server, DHCP client, SMTP client,

Values measured and calculated by the monitor:

- $\Rightarrow$  Temperature,
- $\Rightarrow$  relative humidity.
- $\Rightarrow$  dew point,
- $\Rightarrow$  absolute humidity,
- $\Rightarrow$  wet bulb temperature,
- $\Rightarrow$  saturated vapor pressure,
- $\Rightarrow$  enthalpy
- $\Rightarrow$  illuminance
- $\Rightarrow$  total volatile organic coumpounds (TVOC)
- $\Rightarrow$  CO2 concentration.

All quantities and configuration parameters are available through the embedded Web server, if the parameter is not visible, set it in the tab Settings-> registers on the website.

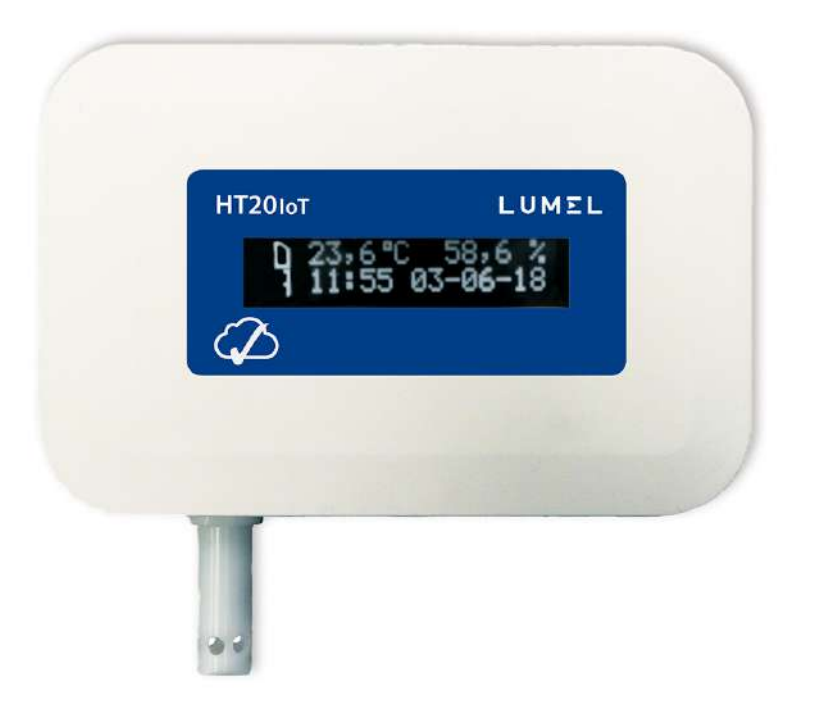

*Fig. 1. View of HT22IoT monitor*

## **2. What is included**

- HT22IoT monitor 1 pc.
- User's manual 1 pc.

## **3. Basic requirements, operational safety**

In terms of operational safety, the monitor meets the requirements of EN 61010-1.

## *Safety instructions*

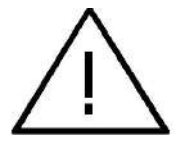

- The assembly and the installation of the electrical connections may be carried out only by a duly qualified electrician.
- Before turning on the monitor verify the connections.
- The monitor is intended for installation and use in industrial electromagnetic environments.
- A switch or a circuit-breaker should be installed in the building or facility. It should be located near the device, easily accessible to the operator, and suitably marked.

## *4.1. Installation*

HT22IoT monitor is mounted on a wall using a screw connection. The monitor housing consists of an upper and a lower part.

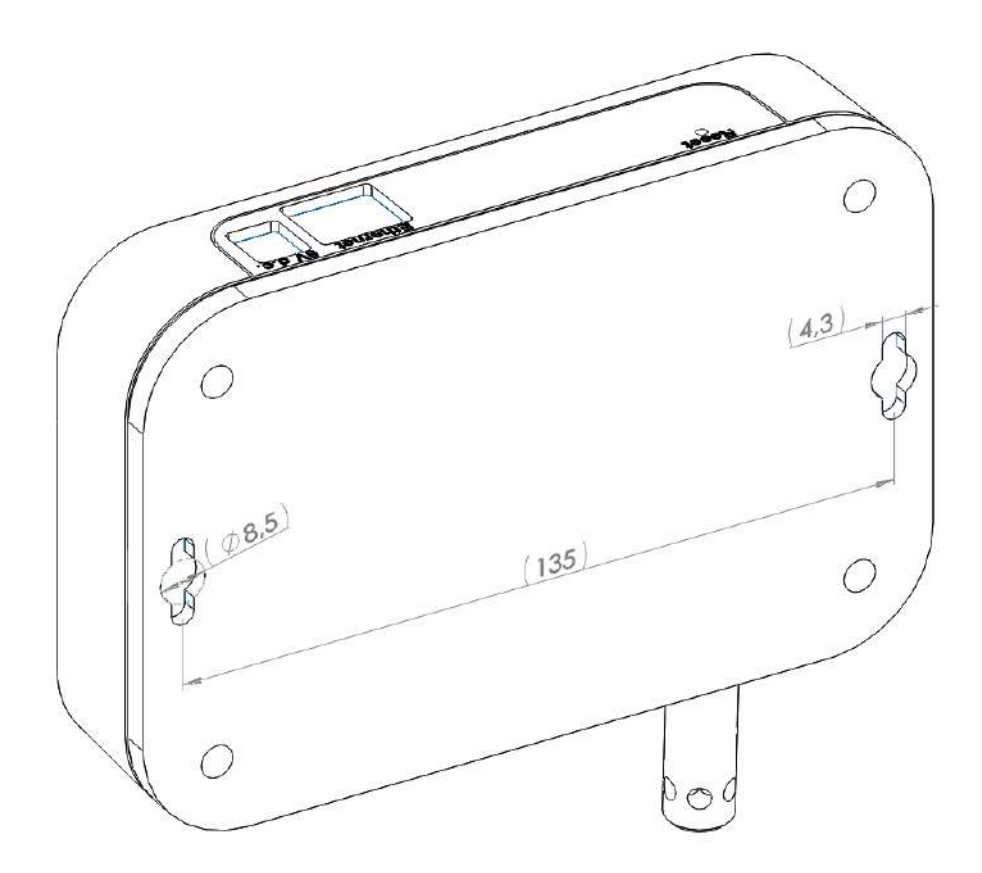

*Fig. 2 Location of mounting holes*

#### *4.2. External connections diagram*

The monitor has 3 external slots:

- Ethernet port 10/100 base-T
- DC power socket ɸ5.5 / 2.1 mm
- RS485 interface disconnectable socket

and 1 button to reset the device to the standard parameters - "Reset"

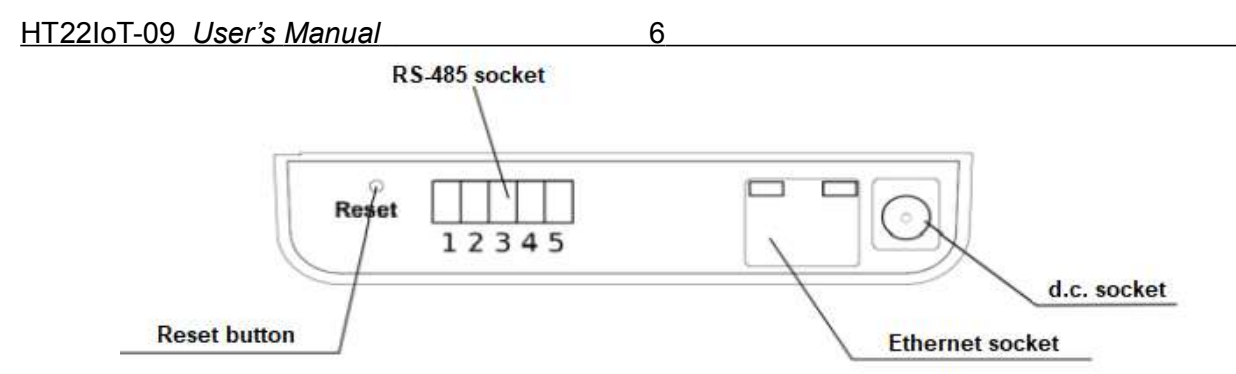

*Fig. 3. View of the upper part of HT22IoT monitor*

## **5. Operation**

After wiring, mounting and powering the monitor is ready to work with factory settings. The monitor can be programmed using the built-in web server, free eCon software or through access to MODBUS registers.

The following parameters can be programmed in the monitor:

- Ethernet interface settings,
- Modbus settings,
- Archive settings,
- alarm settings,
- SMTP client settings e-mail (only as unencrypted connection)
- MQTT settings
- system settings.

**Caution:** Do not remove the cover of the sensor as this may damage the device!

## *5.1. Messages after Switching the Supply on*

After power is turned on the display shows the device and the manufacturer's name and software version. After about 4s the serial number of the device is displayed and after subsequent 4s the IP address in the network, if the device has been connected to Ethernet network - the address can be static or obtained from DHCP server.

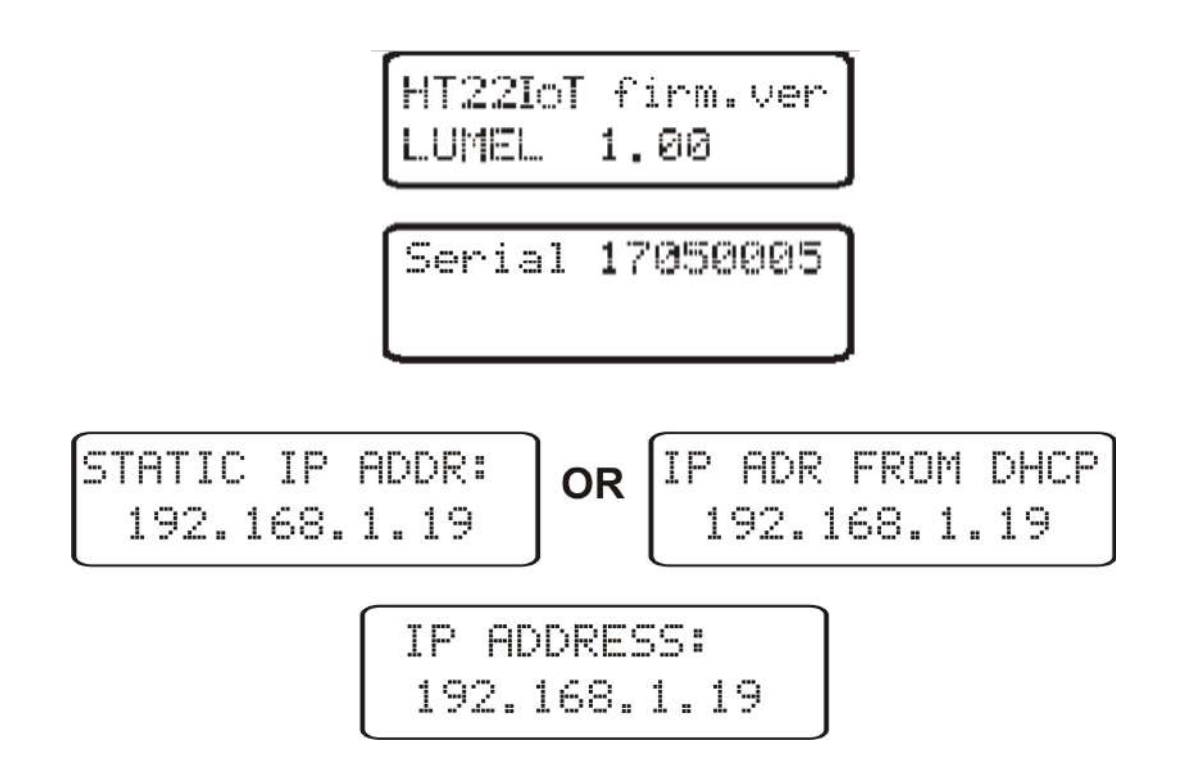

*Fig. 4. Startup messages of HT22IoT monitor*

## *5.2. Functions of the button*

The device contains one physical button for restoring the factory settings or displaying the current IP address of the monitor. This button is located on the connector panel – **fig. 3**.

- *restoring factory parameters* - after pressing and holding the button for 10 seconds; Note: each successive restoring of factory parameters enables or disables the service of obtaining network address from a DHCP server, i.e. if the DHCP service is enabled and restoring the factory parameters will be forced , the DHCP service will be disabled (you will be informed about the change by a message on the display) and default static IP address will be assigned to the device: 192.168.1.19 (subnet mask: 255.255.255.0), another request for restoring the factory parameters will enable the DHCP server service the network parameters will be obtained dynamically from the server;

- *displaying the current IP address of the monitor* – occurs after a short press of the button – about 1 sec.

## *5.3. Connection of the device – configuration*

Configuration of the device is possible through free e-CON software, available on the manufacturer's website (www.lumel.com.pl). Access to most configuration parameters is also available from the device's website via the embedded HTTP server.

#### *5.3.1. Connection of the monitor to the network equipped with a DHCP server*

The easiest way to connect the HT22IoT monitor Io the Ethernet network is to use an existing DHCP server in the network, which assigns the communication parameters to the devices connected, i.e. IP address, subnet mask, gateway, DNS address. In order to use the automatic configuration with DHCP server, make sure the monitor is running with

DHCP client service enabled - to do this, switch on the power of the monitor and observe the initial messages:

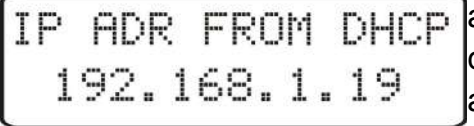

a) message about the monitor operation with DHCP client enabled – the displayed IP address is the current address of the monitor acquired from DHCP server;

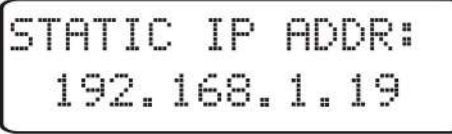

b) message about the work of the monitor with disabled DHCP client service - the displayed IP address is the current address of the monitor set manually or the default address (after restoring the default parameters); in order

to obtain the address from the DHCP server, restore the monitor to the factory parameters, point 5.2, and restart the device - then a) message should be displayed with the IP address obtained from the DHCP server.

In order to further configure the device a computer (tablet, phone) must be connected to the same Ethernet network (also with DHCP client enabled - automatic acquisition of IP address), open a web browser and in the browser address field type the IP address displayed by HT22IoT. This will display the login screen to log the web server that will allow further configuration - sign up to the administrator account, p. 5.6.3.2.

After gaining access to the full configuration we recommend that you disable the DHCP client, leaving the acquired network parameters unchanged – IP address, subnet mask, gateway, DNS address will be stored as static parameters.

*5.3.2. Connecting the monitor to the network without using DHCP server*

In order to use static configuration of network parameters, make sure the monitor is running with the DHCP client service disabled - to do this switch on the power of the monitor and observe the initial messages:

a) message about the monitor operation with DHCP client service enabled – the displayed IP address is the current address of the monitor acquired from DHCP server; to set the a static IP address factory parameters should be

restored, p. 5.2, and the device should be restarted – then a message should be displayed b) with the static default IP address.

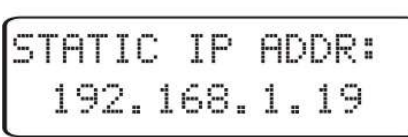

b) a message about the monitor operation with disabled DHCP client service - the displayed IP address is the current address of the monitor set manually or the default IP address (after restoring the default parameters), if the displayed address is different from 192.168.1.19 the factory

defaults should be restored twice, p. 5.2;

In order to further configure the device a computer (tablet, phone) must be connected to the same Ethernet network (or directly to the monitor) and the automatic acquisition of network parameters must be disabled. Then, the static parameters corresponding to the default network parameters of HT22IoT must be manually entered into the computer (tablet, phone p. 5.6.2 (the same subnet mask and any IP address from the pool 192.168.1.X except for the address 192.168.1.19 assigned by default to HT22IoT). After the connection, open your web browser and type in the address field of the browser the default IP address 192.168.1.19. This will display the login screen to log the web server that will allow further configuration - sign up to the administrator account, p. 5.6.3.2. After logging in to the monitor web server it is possible to change the network parameters according to our needs - especially the IP address must be changed to make sure that the monitor does not have the default IP address, otherwise the configuration of other monitors working in the same Ethernet network will be difficult.

## *5.4. Functions of the monitor*

Monitor HT22IoT performs the following functions:

- measurement of the ambient temperature and relative humidity,
- measurement of luminous,
- measurement of the total amount of volatile organic compounds,
- measurement of CO2 concentration,
- calculation of selected physical quantities: absolute humidity, dew point temperature, wet bulb temperature, saturated vapor pressure, enthalpy
- memory of minimum and maximum values measured and calculated:

- temperature,
- relative humidity,
- absolute humidity,
- dew point.

#### *5.5. Description of HT22IoT monitor reading field*

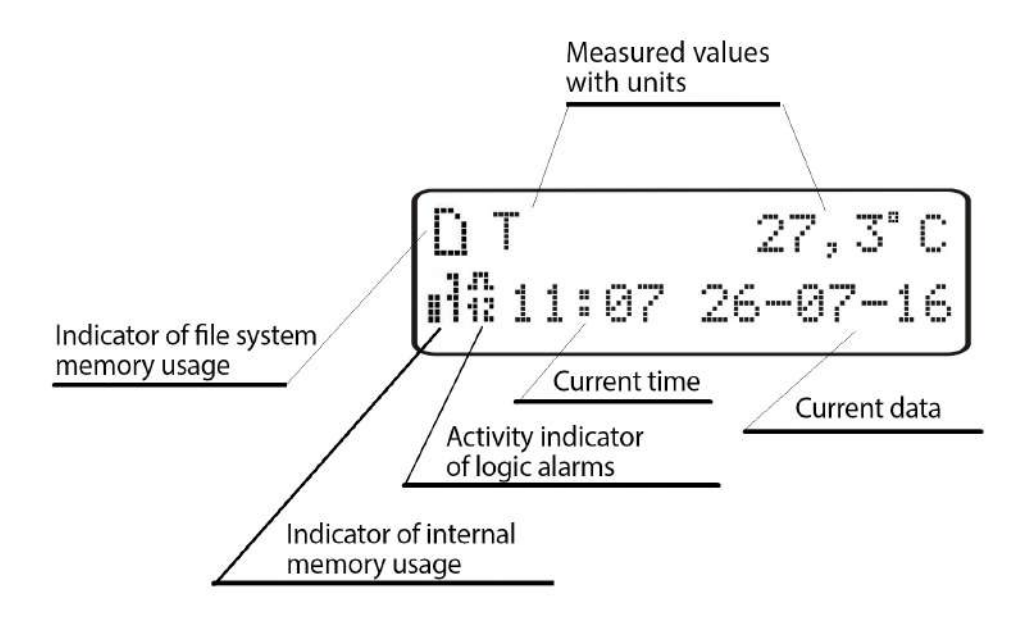

*Fig. 5 Description of the HT22IoT monitor reading field*

The HT22IoT monitor is equipped with a backlit LCD display consisting of two lines of 16 characters each. The top line of the display is used for the presentation of measured values - temperature and relative humidity and to display status pictographs of the file system internal memory. The bottom line of the display shows the internal memory usage, status of alarms, time and date. The display (top line) cyclically changes the displayed parameters. The change interval and displayed parameters are configurable items.

Table 1, 2 shows the symbols displayed on the LCD, and their meanings.

**Table 1**

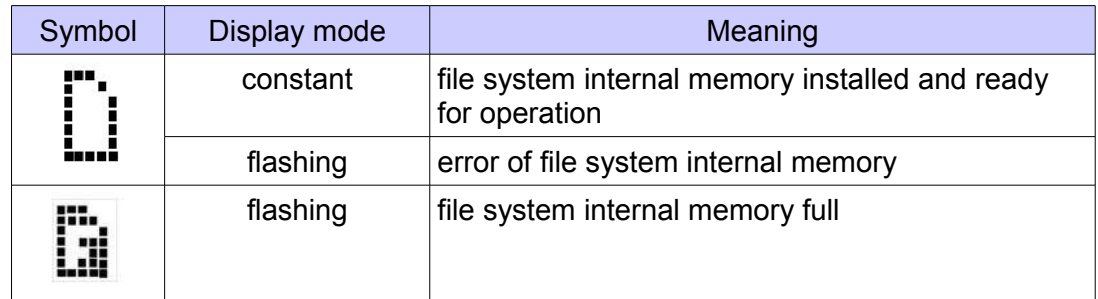

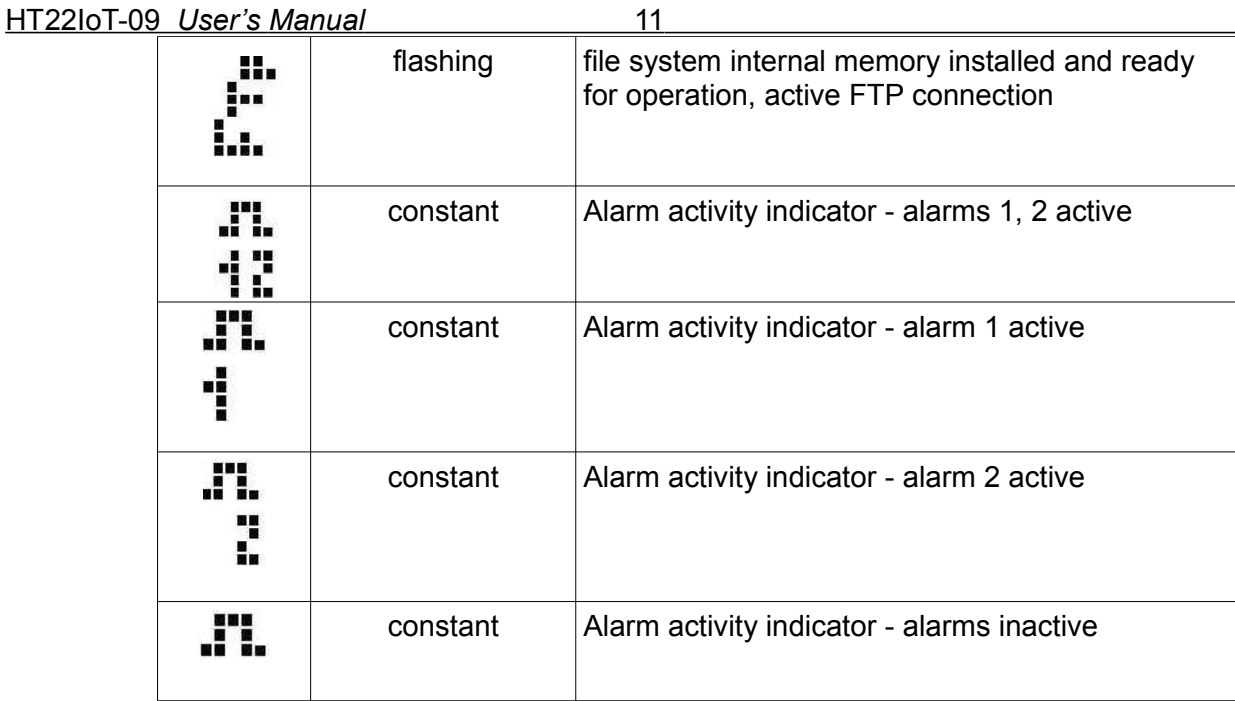

**Table 2**

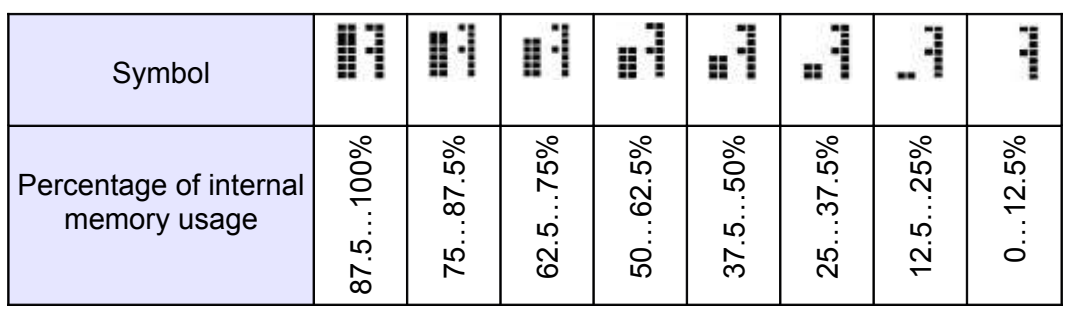

Measuring ranges exceedings are indicated by displaying special characters on the top line of the LCD:

الوالقوات المساهدات والهاد

- lower exceeding of the range of the displayed value

- upper exceeding of the range of the displayed value

## *5.6. Ethernet 10/100-BASE-T*

HT22IoT monitors are equipped with Ethernet interface for the connection (using RJ45 slot) to a local or global network (LAN or WAN) and the use of network services implemented in the monitors: Web server, FTP server, Modbus Slave TCP/IP, SMTP client. In order to use the network services Ethernet parameters of the monitor must be configured. Standard Ethernet parameters of the monitor are shown in **table 4**. The basic parameter is the IP address of the monitor - by default 192.168.1.19, which must be unique within the network to which we connect the device. The IP address can be assigned to the monitor automatically by DHCP server present on the network provided that the option to acquire IP address from DHCP servers is enabled in the monitor.

DHCP service is disabled by default, then the monitor initializes with the default IP address allowing the user to change the IP address through the website.

**Caution:** The monitor allows for up to 10 connections simultaneously!! The applications implemented in the monitor use from 1 to 2 connections:

- Modbus TCP/IP 1 connection
- Web server minimum 1 connection
- FTP server 2 connections
- SMTP client 1 connection

## **5.6.1. Connection of 10/100 BASE-T interface**

To access the Ethernet services, it is required to connect the monitor to the network via the RJ45 slot located at the top of the monitor, operating in accordance with TCP/IP.

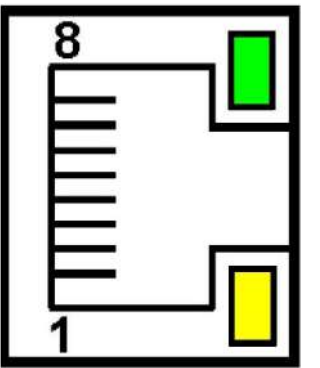

*Fig. 6 View and numbering of RJ45 slot pins*

Description of the monitor RJ45 slot diodes function:

● yellow LED - illuminates when HT22IoT is properly connected to the Ethernet network

100 Base-T, does not light up when HT22IoT is not connected to the network or is connected to 10-Base-T network.

● green LED - Tx/Rx flickers when the monitor sends and receives data, illuminates constantly when data is transmitted

In order to connect HT20 to the network the User should use twisted pair cable.

- U/FTP twisted pair cable with each pair foiled,
- F/FTP twisted pair cable with each pair foiled, additionally cable with foil shield,
- $\bullet$  S/FTP (formerly SFTP) twisted pair cable with each pair foiled, additionally cable with wire mesh shield,

● SF/FTP (formerly S-STP) – twisted pair cable with each pair foiled, additionally with foil and wire mesh shield,

Categories of twisted pair cable according to the European standard EN 50173 minimum: Class D (category 5) - for high-speed local area networks, includes applications using the frequency band up to 100 MHz. The description of the connection is shown in table 3. For Ethernet interface the User should use twisted pair cable of STP type (shielded) category 5 with RJ-45 connector with conductors colors (in accordance with the colors described in table 3) acc. to the following standard:

- EIA/TIA 568A for both connectors at the so-called simple connection of HT22IoT to the network hub or switch,
- EIA/TIA 568A for the first connector and EIA/TIA 568B for the second connector at the so-called patch cord connection (crossover) used, among others, when connecting HT22IoT to a computer.

**Table 3**

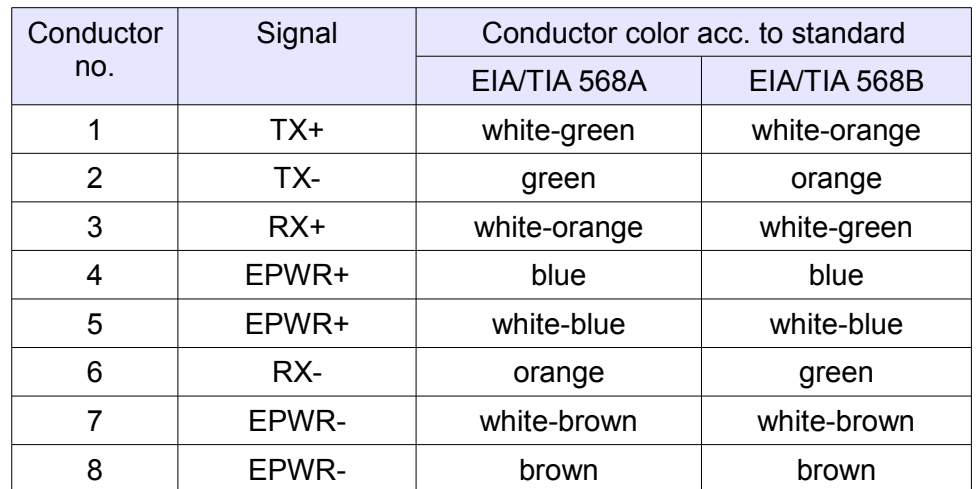

## **5.6.2. Ethernet interface default parameters**

**Table 4**

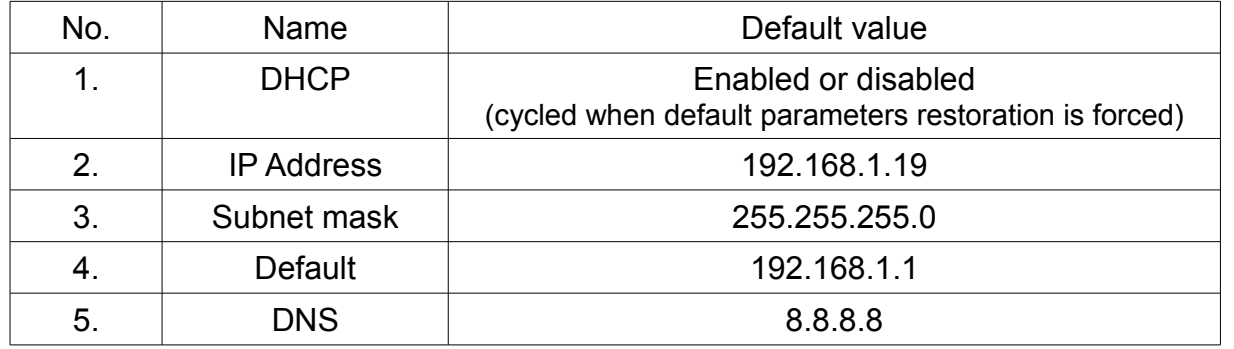

### *5.6.2.1. Changing the parameters of Ethernet interface*

Changing the parameters of the Ethernet interface is possible through the built-in web server.

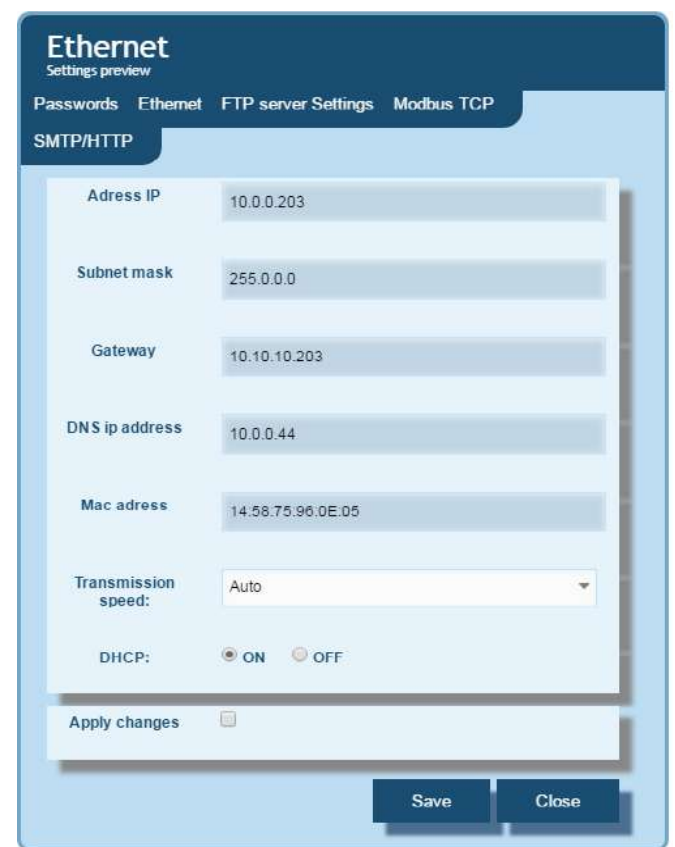

*Fig. 7. View of the window to change the parameters of the Ethernet interface*

#### **5.6.3 Web Server**

HT22IoT monitor provides its own Web server that allows remote monitoring of measured values and remote configuration and readout of the monitor status. With the web page the user can:

- obtain device information (serial number, execution code, firmware version, bootloader version, variant (standard or special),
- preview the current measured values,
- read the status of the device,
- select the language for the Web page,
- perform configuration of most parameters.

Access to the Web server is achieved by entering the monitor IP address in the web browser, e.g .: http://192.168.1.19 (where 192.168.1.19 is the monitor address). The standard port for web server is port "80". Server port may be changed by the user.

**Caution:** For proper web page operation a browser with JavaScript enabled and compatible with XHTML 1.0 is required (all popular browsers, Internet Explorer, version 8 minimum).

### *5.6.3.1 General view*

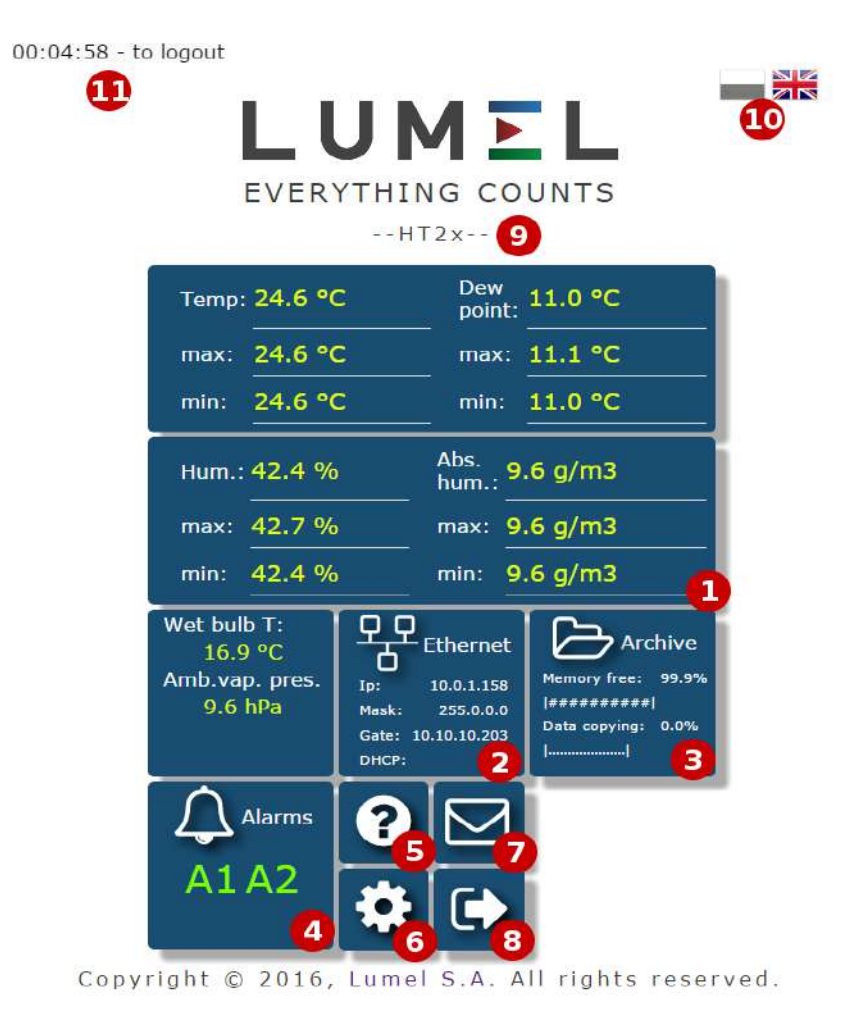

*Fig. 8. General view of the main website*

The function of each tile of the website:

- 1) The view of measurements and after clicking on the tile displaying graphs with trends.
- 2) Ethernet interface settings.

- 3) Archive settings and information about memory usage and the process of data dump to the file system memory.
- 4) Alarm settings and information about their status.
- 5) Information about the device, giving an individual name to the monitor.
- 6) Setting the time, LCD display and configuration of our displayed values the groups of 12 values of any registers of the monitor registers to which we can assign our own name and display them as a separate tile on the website. Defined records can be archived and control the alarms.
- 7) Email configuration.
- 8) Logging off, return to the login page.
- 9) Configurable device name
- 10) Changing the language
- 11) Time to log off during inactivity

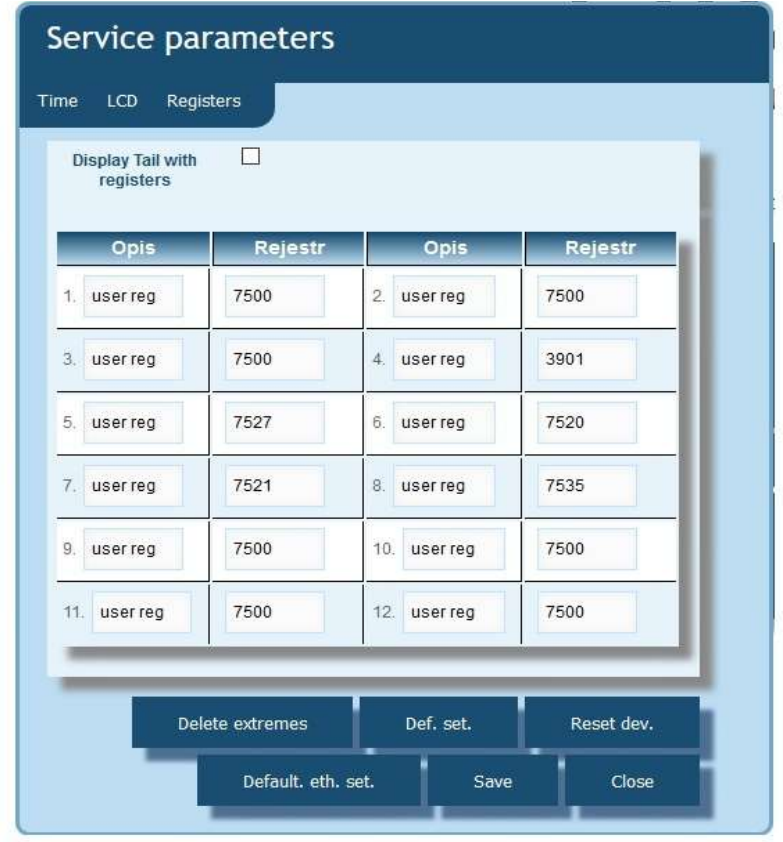

*Fig. 9. View of the window to configure the group of our own registers*

| HT22IoT-09 User's Manual | 17                    |            |  |
|--------------------------|-----------------------|------------|--|
|                          | <b>User registers</b> |            |  |
| • nazwa1                 |                       |            |  |
|                          | • user reg            | • user reg |  |
| 27.66                    | 42.74                 | 13.85      |  |
| • user reg               | • user reg            | • user reg |  |
| 11.41                    | 13.31                 | 49.20      |  |
|                          |                       |            |  |
| • user reg               | • user reg            | • user reg |  |
| 5.46                     | 83.32                 | $-12.77$   |  |
| • user reg               | • Nap $[V]$           | • per cent |  |
|                          |                       |            |  |
| 20.79                    | 1.09                  | 50.00      |  |
|                          |                       |            |  |
|                          |                       |            |  |

*Fig. 10. View of a tile displaying a group of our 12 values*

#### *5.6.3.2. Selection of Web server user*

The monitor has two user accounts for the Web server secured by individual passwords:

- user: "**admin**", password: "**admin**" access to configuration and the preview of parameters
- user: "**user**", password: "**pass**" access to the preview of parameters only.
- user: "guest" access to the preview of the measured values on the home page only, log on to the guest account does not require entering a user name or password, it is enough to select "Login as a guest" and then click on "Login"

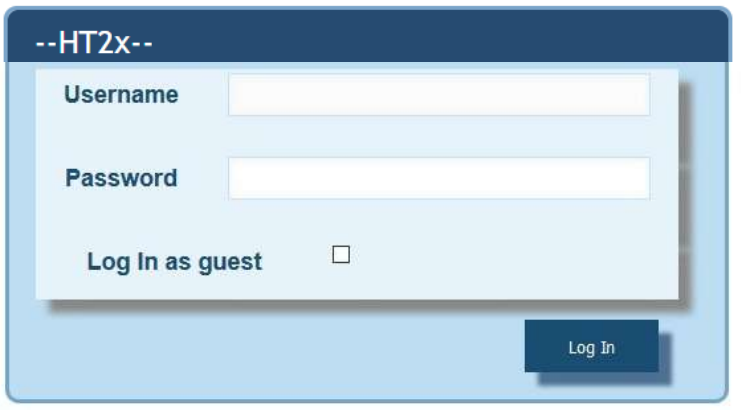

*Fig. 11. View of the login window to the website*

Calling the monitor IP address in the browser, for examplehttp://192.168.1.19 will display the start window in the browser where the user must enter the name and password. Additionally, you can log in to the "guest" account when you select "Login as a guest" on the login page. "Guest" user account is limited to view the measured values on the main page. Log off occurs after 5 minutes of inactivity.

#### *5.6.3.3. Messages to the user*

The web server is equipped with a system of messages to the user. If the user tries to save the settings into the monitor, a message is returned on the status of such operation. For mobile applications there is a user notification system built-in the web browser.

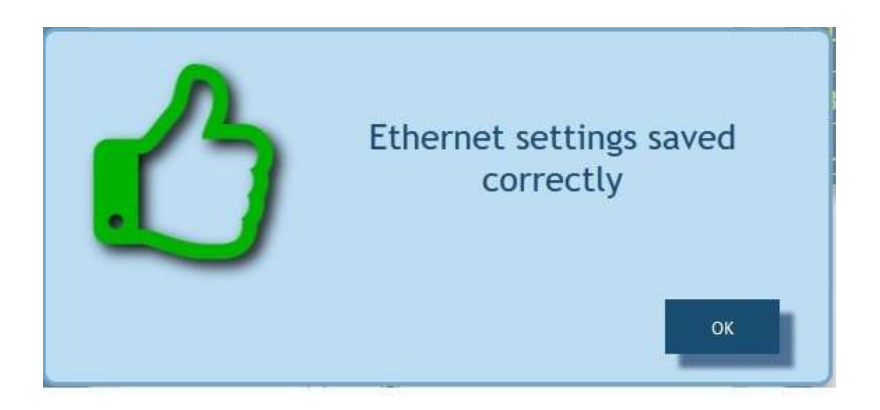

*Fig. 12. View of the message window informing that parameters has been correctly recorded in the device*

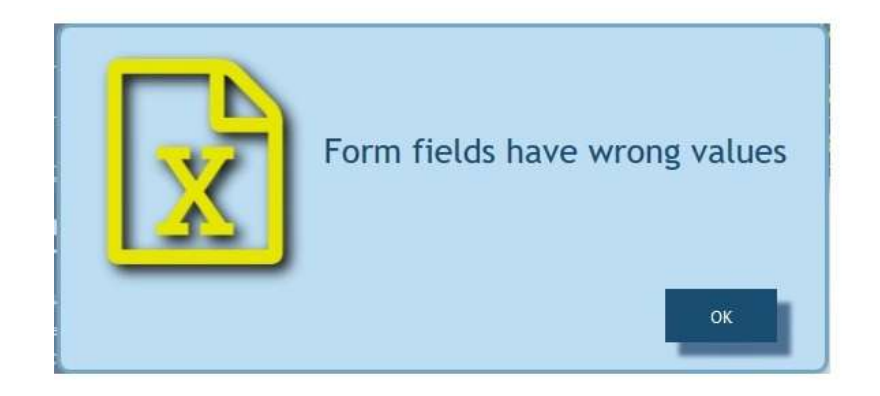

*Fig. 13. View of the message window informing about incorrect data*

 *of the web form*

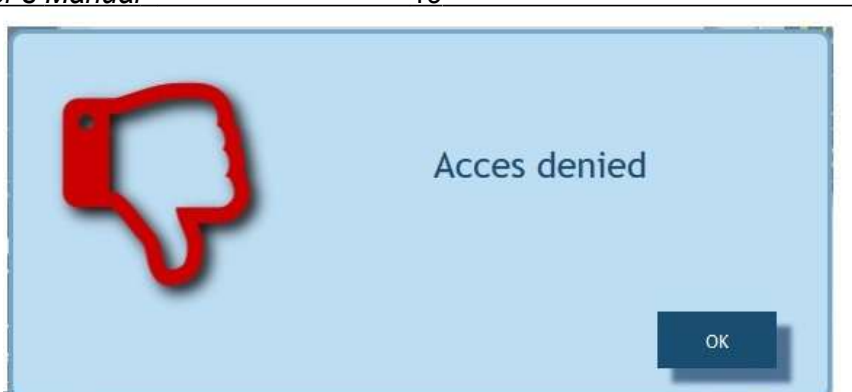

*Fig. 14. View of the message window informing about lack of permission*

 *to view the website content.*

## **5.6.3.4. Access to the archive file through the web server**

HT22IoT allows for access to archive files through the file manager implemented on the web server that allows the user to retrieve and delete individual files. To start the archive file manager, click on the tile **Archive**, and then click the button **Browse arch. Files**.

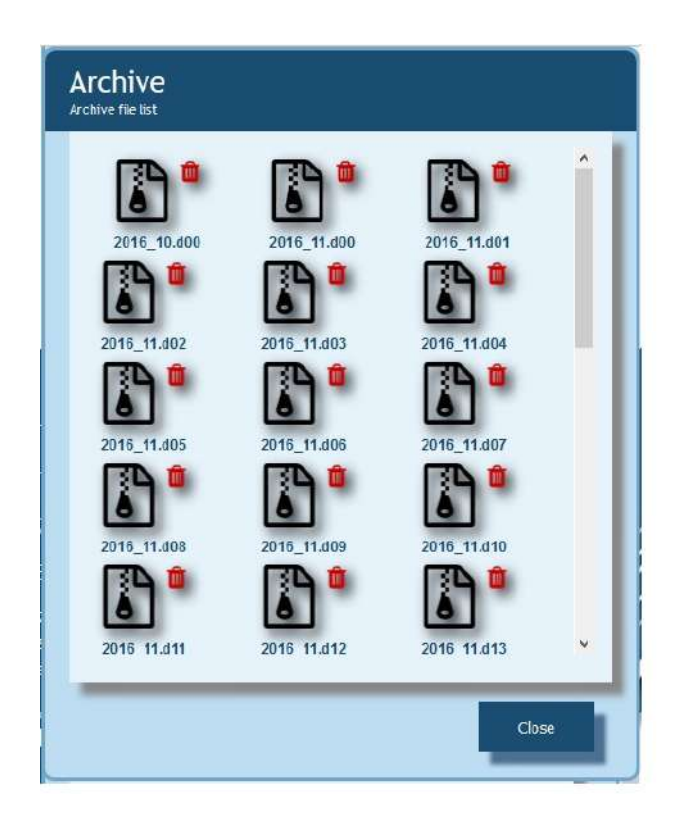

*Fig. 15. View of the window of the file manager on the web server*

In order to download the file, click the file icon, and to delete a file, click the trash can symbol next to the file icon.

HT22IoT is equipped with 2 logic alarm outputs. Each alarm can operate in one of six modes. **Fig. 17** shows the operation of alarm in the following modes: n-on, n-off, on, off. The other two modes: h-on and h-off mean respectively, always On and always Off. These modes are designed for manual simulation of alarm states.

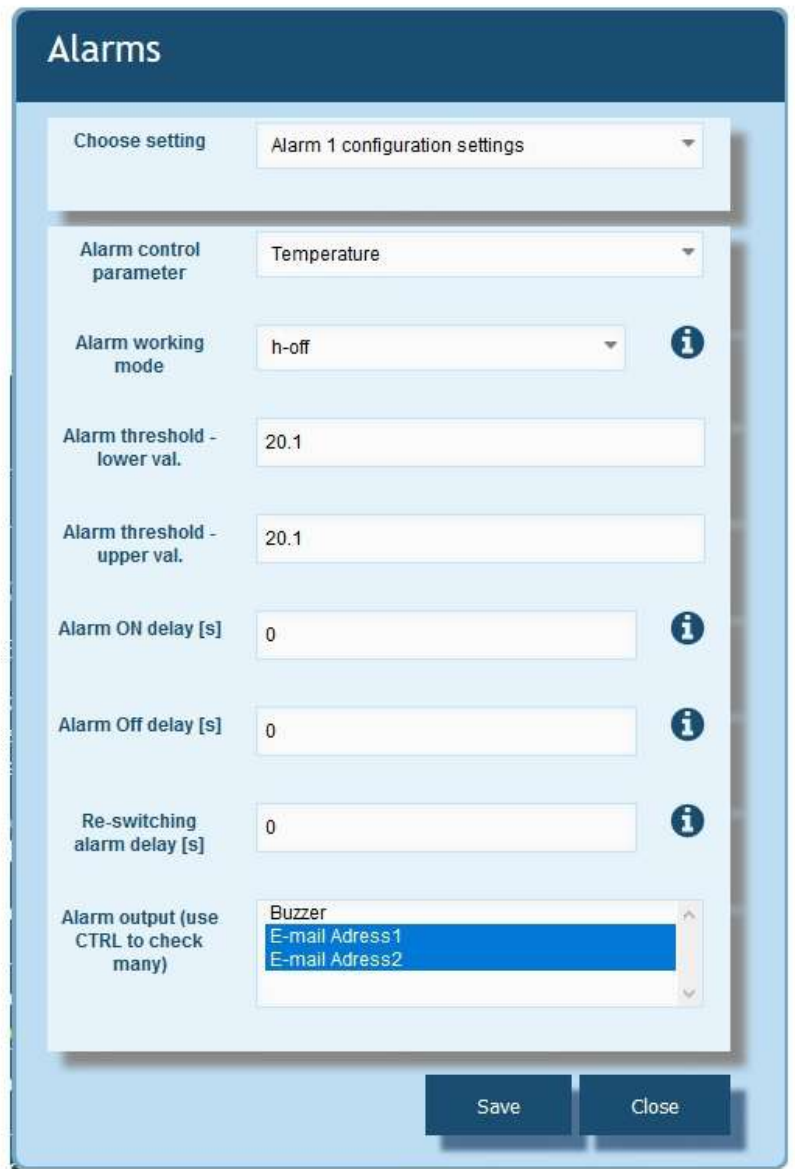

*Fig. 16. View of alarms configuration window*

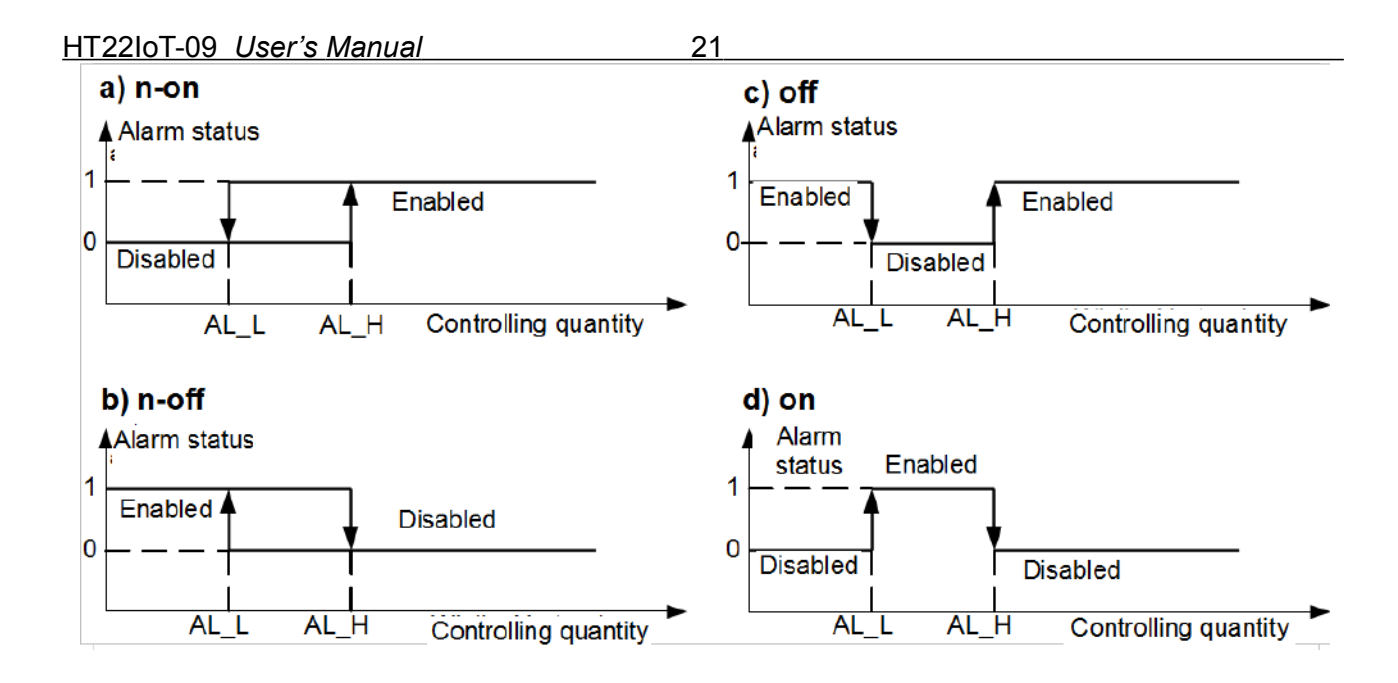

AL L - Lower threshold of the alarm AL H - Upper threshold of the alarm

*Fig. 17. Types of alarms: a) n-on; b) n-off; c) on; d) off.*

**Caution:** In the case of alarm types n-on, n- off, on, off entering AL L > AL H will disable the alarm.

In the "alarm output" tab the user can decide what action will be performed following the change of the alarm state:

- **Buzzer** audible alarm
- **E-mail address 1** sending an e-mail to the recipient No. 1
- **E-mail address 2** sending an e-mail to the recipient No. 2

It is possible to simultaneously select several options at once.

**Note:** If the user selects the audible alarm for alarm number 1 (2), the same option should not be selected for alarm 2 (1) !!!

#### **5.6.4 FTP Server**

FTP file sharing protocol is implemented in HT22IoT monitors. The monitor acts as a server, allowing clients to access the internal memory of the meter file system. Access to files is possible using a computer, tablet with installed FTP client or another device acting as FTP client. To transfer files using FTP the following ports are normally used: "1025" - data port and "21" - command port. If necessary, the user can change the port used by the FTP. Please note, that the configuration of the server and FTP client ports must be the same.

FTP client program should work in passive mode, then the connection is established fully by the client (the client chooses the data port). For file transfer with the monitor it is possible to use maximum one connection at the same time, that is why the maximum number of connections must be limited to "1" in the client program.

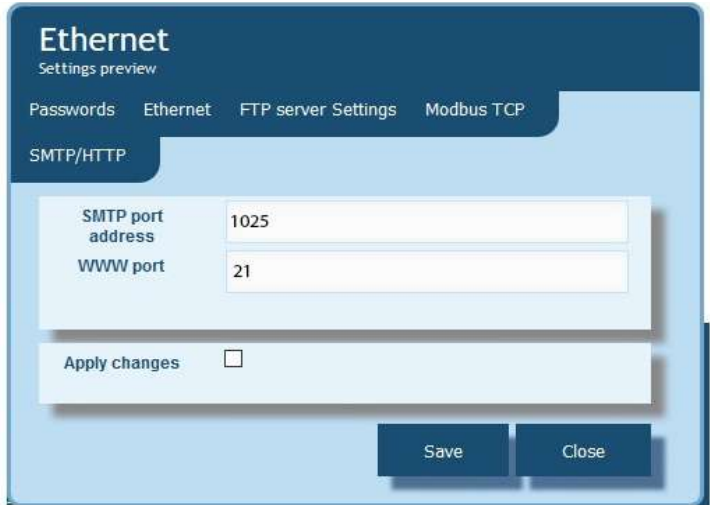

*Fig. 18. View of FTP ports configuration window*

## **5.6.4.1 Selection of FTP user**

The monitor has two user accounts for the FTP server secured by individual passwords:

- user: **"admin"**, password: "**admin**" access to files saving and reading
- user: "**user**", password: "**passftp**" access to archive files reading only.

FTP user names can not be changed, however it is possible to change the password for each user - it is recommended to change passwords for security reasons. The password must contain a minimum of 4 characters. Password change is only possible through the web page in "Ethernet" parameters group. Passwords can have a maximum of 8 characters. If the password is lost - making it impossible to use the FTP, the factory defaults of the Ethernet interface must be restored through the Web site, or all settings can be restored to the factory defaults using the "Reset" button point 4.2. All standard parameters of the monitor including the Ethernet parameters and password for FTP server users will be restored:

> user "**admin**" → password: "**admin**" ; user "**user**" → password "**passftp**".

FileZilla can be used as the FTP client. By typing the monitor IP address in the address field we can view and download archive files.

HT22IoT monitors have been equipped with a function to send email messages using SMTP. To send a message the user must provide authentication data to SMTP proxy server. The server should be located in the same network as the device.

## *Caution:* **SMTP proxy server must support AUTH PLAIN authentication for unencrypted connection.**

The service allows the user to send information about alarm events and information in the form of regular short e-mail messages that contain the following information:

- The time at which the event occurred,
- The quantity that caused the event,
- The measured values which occurred at the moment of alarm status change,
- The name of the device from which the information was sent.

HT22IoT monitor has a memory buffer allowing for storage of maximum of 20 e-mail messages. If an e-mail can not be sent on a regular basis, for example, due to lack of connection they are queued up one after the other until their number does not exceed 20. When the limit is exceeded, the subsequent messages will be lost. In the case of transmission errors, wrong configuration or other factors beyond the control of the device (e.g. Anti-spam protection of SMPT server), the messages may not reach the recipient.

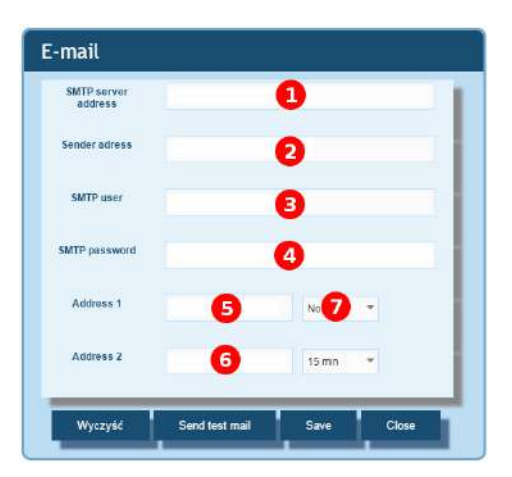

- 1) SMTP server address, for example, "smtp.wp.pl"
- 2) Address of the sender, .eg. "MyName@gmail.com"
- 3) Username registered on the SMTP server
- 4) The password for the specified account on the SMTP server
- 5) The name of the first recipient to which the message is to be delivered
- 6) The name of the second recipient
- 7) The period of sending regular messages

#### *Fig. 19. View of e-mail configuration window*

The correct SMTP server port must be configured at "Ethernet" tile in "SMTP" tab. For unencrypted connections usually ports 25 or 587 are used.

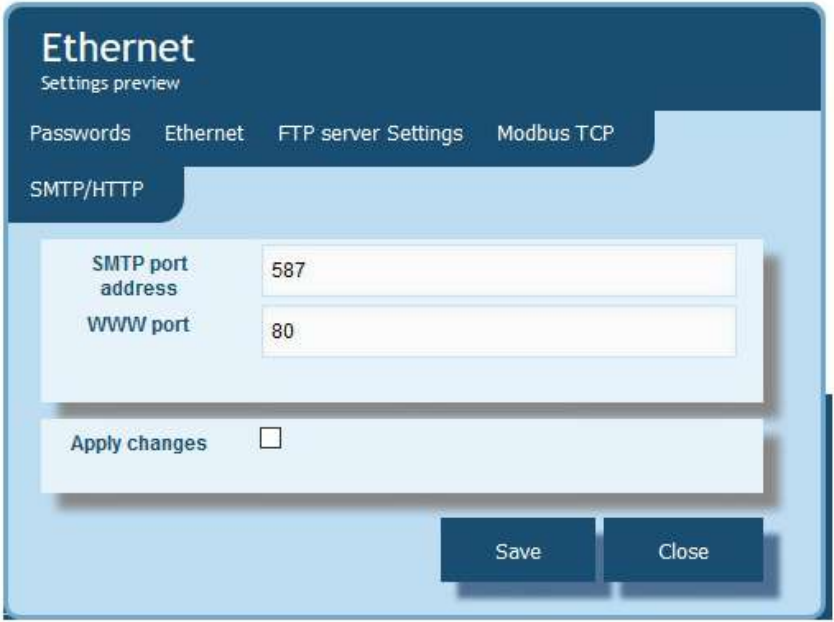

#### *Fig. 20. View of SMTP port configuration window on "Ethernet" tile*

To verify the configuration of e-mail, click on the "Send a test message" button on "E-mail" tile and then, in order to determine the configuration errors, watch the messages appearing in the upper left corner of the website.

HT22IoT monitors allow access to internal registers via Ethernet and Modbus TCP/IP Slave. Modbus protocol functions and structure of the registers are described in points 5.5.6.1 – 5.5.6.3. In order to set up a connection it is necessary to set a unique IP address for the monitor and to set the connection parameters listed in table 5.

**Table 5**

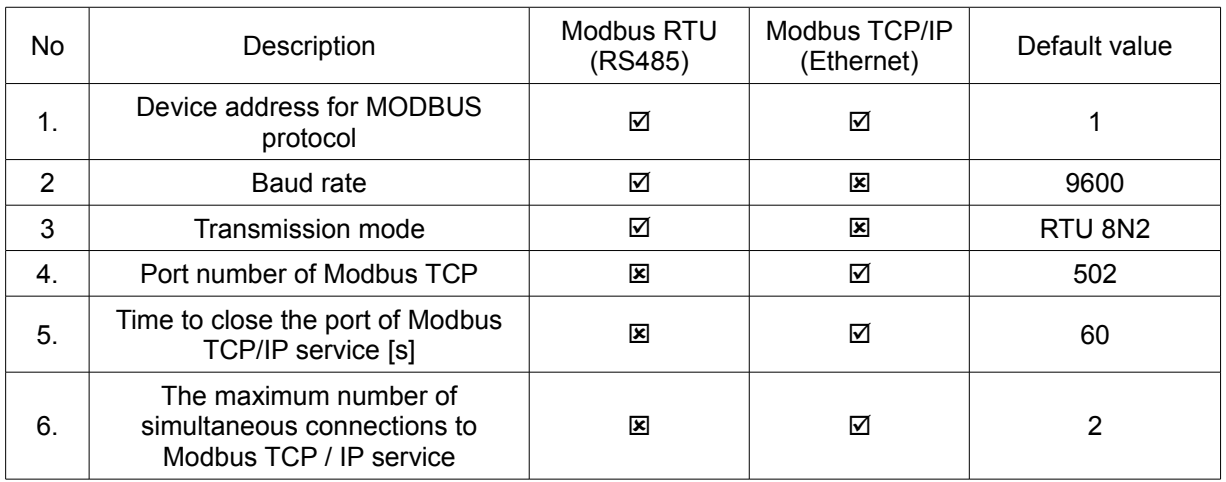

The device address is the address of the device for Modbus TCP / IP. By setting the address of the monitor to "255" the monitor will skip the analysis of the address in Modbus frame (broadcast mode).

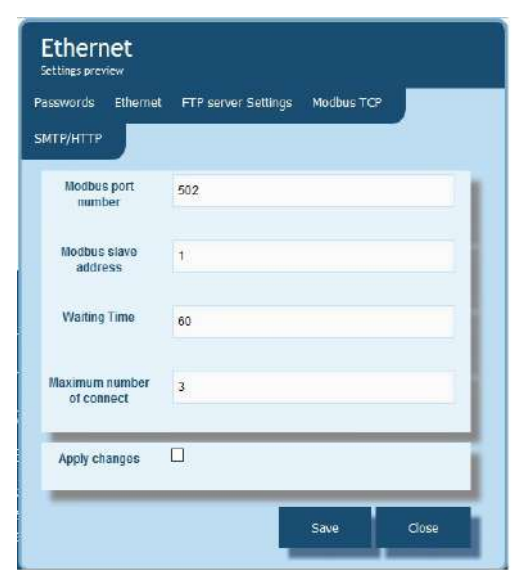

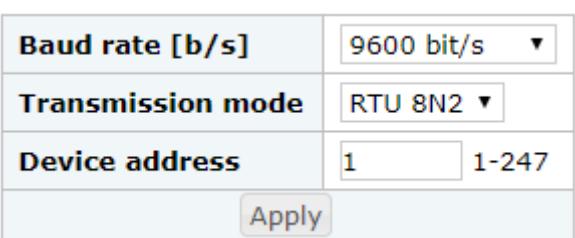

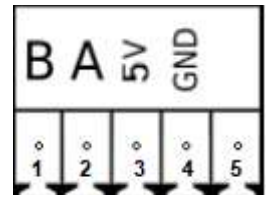

*Fig. 21 View of Modbus TCP configuration parameters on "Ethernet" tile*

The implemented protocol is in accordance with the PI-MBUS-300 Rev G of Modicon Company.

## **5.6.6.1. Description of implemented functions**

HT22IoT monitors have the following MODBUS functions:

- $\bullet$  03 (03h) readout of registers group.
- 04 (04h) readout of input registers group.
- 17 (11 h) identification of slave device.

## **5.6.6.2. Map of registers**

In HT22IoT monitor the data is placed in 16- bit registers. Process variables and parameters of the monitor are located in the address space of registers in a manner dependent on the type of the variable. Bits in 16-bit registers are numbered from the youngest to the oldest (b0 ... b15). 32-Bit registers (4 Bytes) contain floating point numbers in IEEE-754 standard. Order of bytes: B3 B2 B1 B0 – the oldest byte is sent first. 16-Bit registers representing 32-bit values in two subsequent registers are doubled in another address area with the following bytes order: B1 B0 B3 B2 (Tab. 6).

The map of the HT22IoT monitor registers is presented below.

**Caution:** All given addresses are physical addresses. In some computer programs, logical addressing is applied, then addresses must be increased by 1.

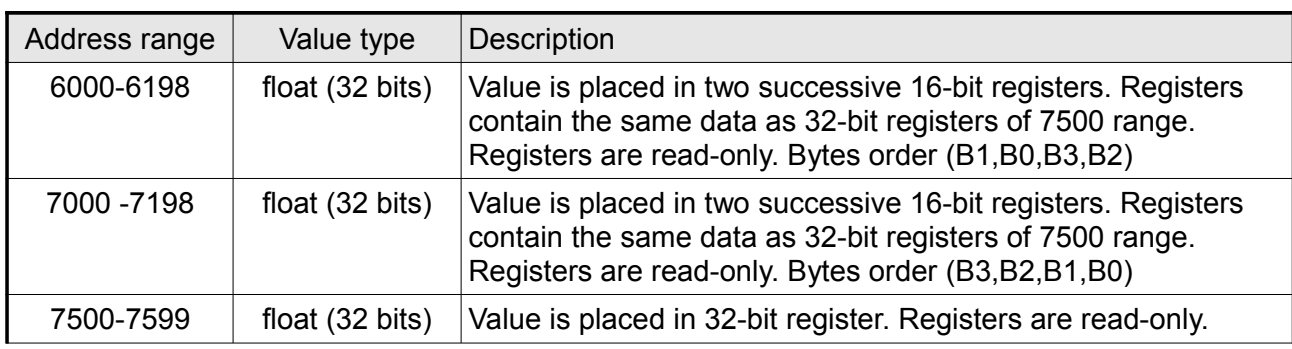

**Table 6** 

## **5.6.6.3. Read-only registers**

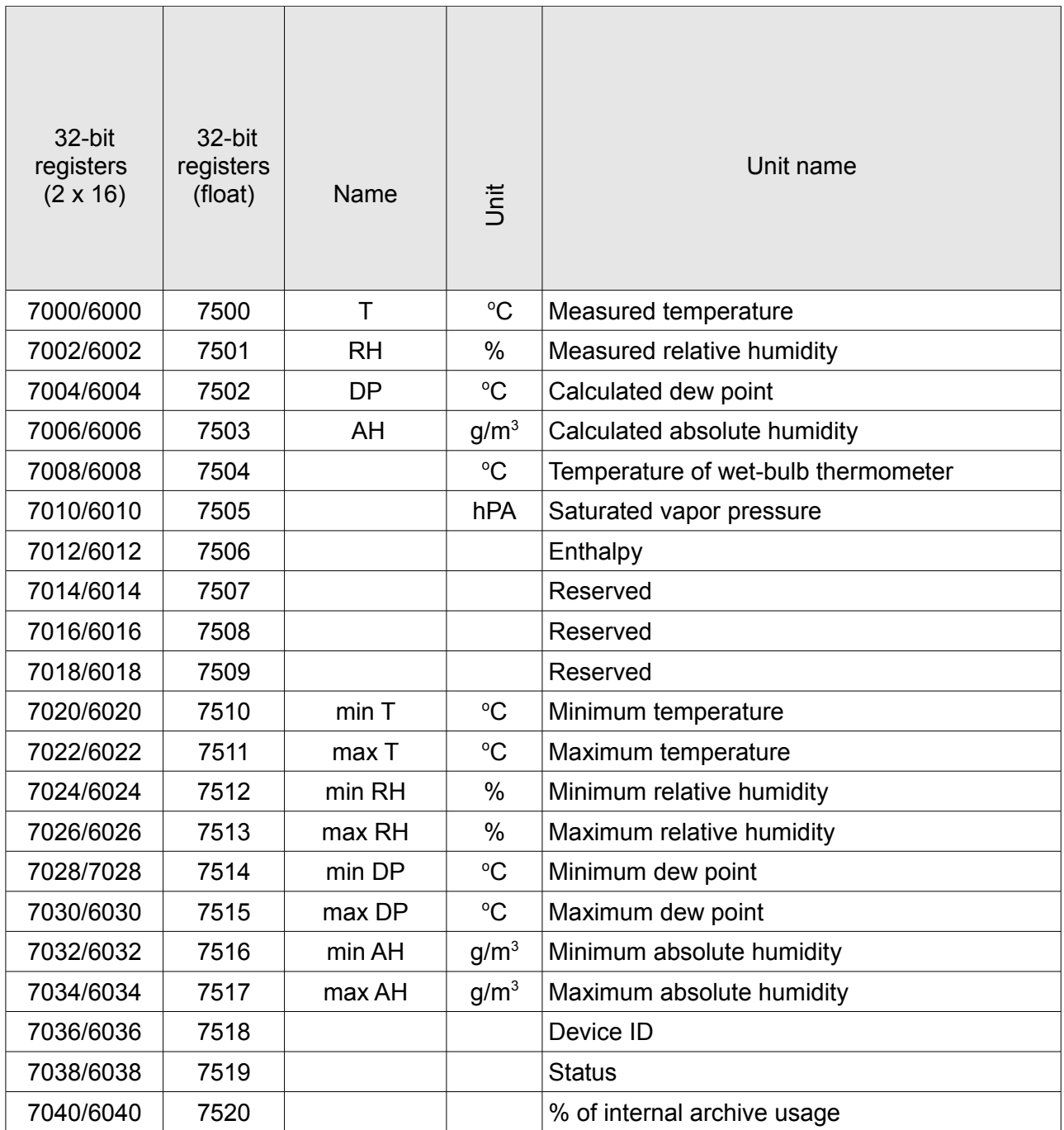

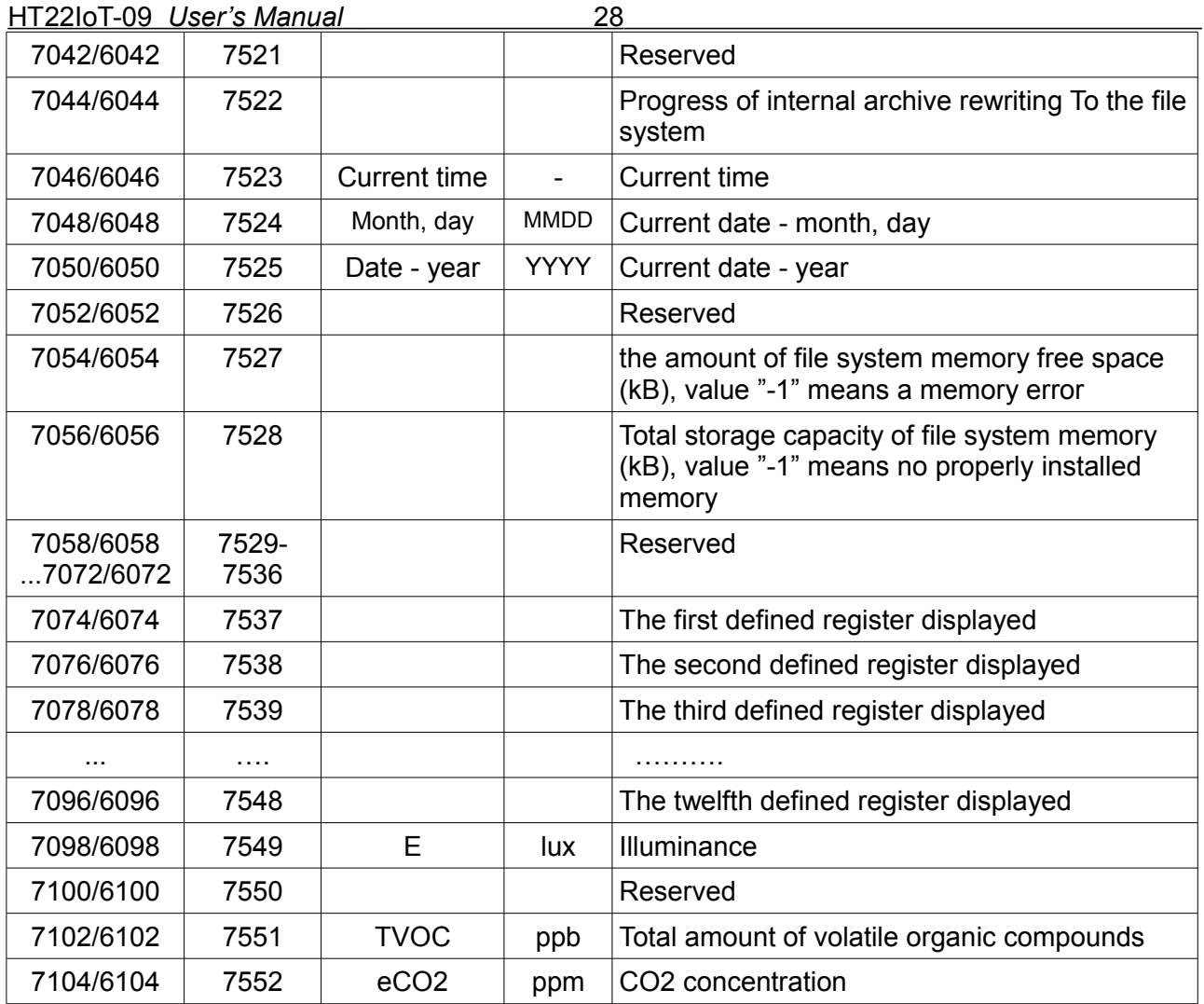

## *5.6.7 MQTT Protocol*

The HT22IoT recorder has a built-in MQTT client, enabling the export of measurement data to a master system based on the MQTT protocol. Communication configuration requires setting the correct address of the MQTT server (broker), the port on which the server is listening, the name of the device under which the HT22IoT recorder is to be visible in the parent system, and the name (topic) under which the data from the recorder will be published. It is also possible to specify at what time interval the data should be published. MQTT configuration is available from the e-Con program level, available free of charge from the manufacturer's website [\(www.lumel.com.pl\)](http://www.lumel.com.pl/).

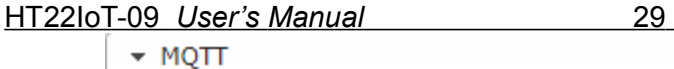

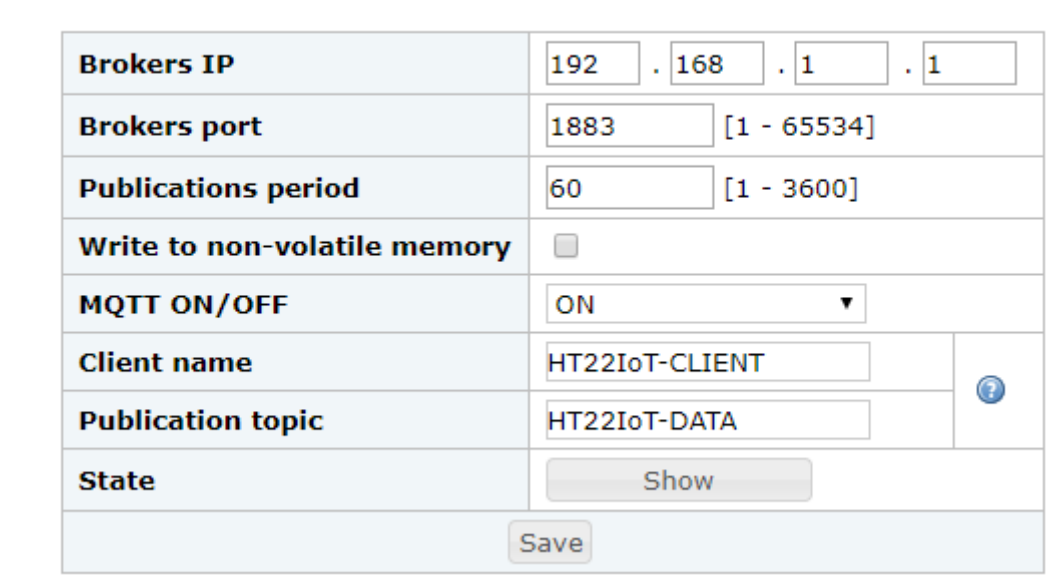

*Fig. 22 View of the MQTT parameter configuration window*

#### *5.7. Firmware upgrade*

HT22IoT monitors implements a feature that allows the user to upgrade the software using a PC. Free eCon software and update files are available on the www.lumel.com.pl. RS-485 to USB converter connected to a computer is needed to perform the upgrade, e.g.: PD10 converter.

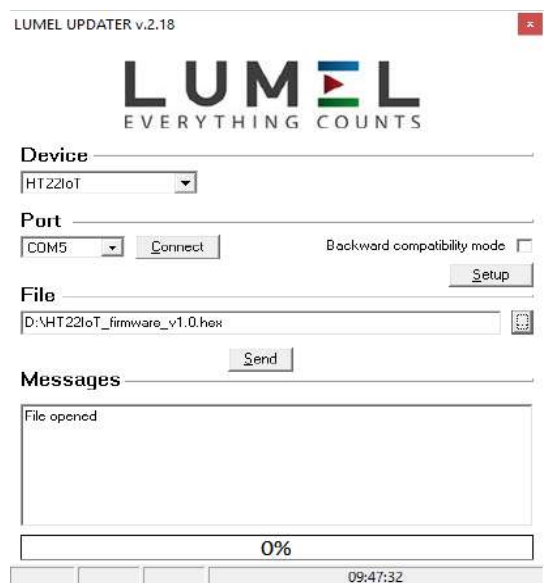

*Fig. 23. View of the program to upgrade the firmware.*

**Caution!** After upgrading the software, set up the factory setting of the monitor.

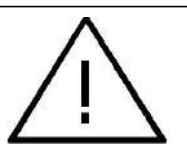

Prior to the upgrade, remove the housing of the device and connect the RS-485 conductors to the connector marked "BA"

After starting the eCon program the speed, mode, the monitor IP address and RS-485 port must be set in the *Communication* tab. Then click the icon. **Connect**. Then click the link **Upgrade firmware** which will display the window of LUMEL UPDATER (LU) – **Fig. 23.** Click the *Connect* button *Messages* information window contains info about the progress of the upgrade process. When the port is properly opened the display shows: *Port opened*. Switching to the upgrade mode is performed remotely via LU (based on the settings in eCon or the website - address, mode, speed, COM port) - upgrade according to the recommended communication parameters, i.e. speed 115200 kb/s, 8N2 mode. If the monitor establishes communication with LUMEL UPDATER the following message is displayed in LU program*Device found: HT22IoT* and the version of the main program and the bootloader of the connected device, and the monitor display will show the message "Device is ready." Then, while pressing the button " ... " load the file with the new version of the software in LUMEL UPDATER. When the file is properly opened, LU program displays information *File opened*. Press the *Send* button. During upgrade, the percentage update progress is displayed on the bottom row of the display. After successful upgrade the monitor switches to normal operation, and the information window shows **Done** and the upgrade duration.

The current software version can also be checked by reading the greeting messages of the monitor displayed after powering up.

**Caution:** Software upgrade is only possible when the monitor is directly connected to PC (no other *Master* devices connected to RS-485).

**Caution:** Turning off the power during the software upgrade may result in permanent damage to the monitor!

## *5.8. Measured values archiving*

#### **5.8.1. The monitor memory structure**

HT22IoT monitors are normally equipped with 4MB of internal memory for storing the the current data recorded by the monitor. The monitor can record any parameter of the 4 measured values - temperature, relative humidity, dew point and absolute humidity. Additionally, the user can archive each of 12 defined displayed quantities. Internal memory of the monitor allows for storage of 534336 records. If you save by default 50% of

the internal memory (or other value defined by the user), the archive is automatically rewritten to the file system's memory. The memory is a circular buffer. After the memory is full, the oldest data is overwritten. The internal archive can be read, copied and deleted.

HT22IoT monitors have file system internal memory of the size of 8GB (memory size of the file system can be increased on request or according to the needs of the manufacturer) to which the data from the internal memory are automatically rewritten in the form of files. Data can be downloaded via Ethernet using FTP or Web site.

Minimum archiving period is 10 seconds.

## **5.8.2. Configuration of archiving**

Website is used to configure the archiving parameters. Archiving can be continuous and conditional. Triggering conditional archiving can be carried out in one of four possibilities presented in **Fig. 24** ( n-on, n-off, off, on). Continuous archiving is activated by selecting h-on archiving type, and it is turned off by selecting the h-off option.

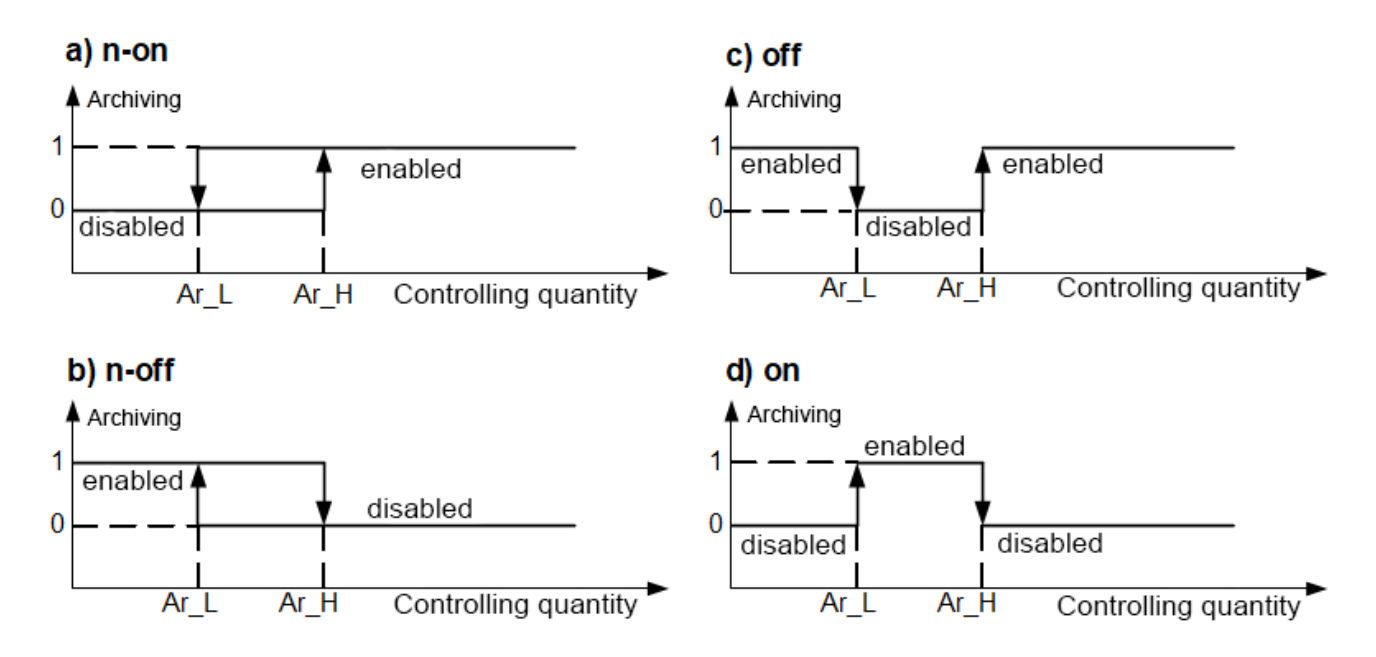

*Fig. 24. Types of conditional archiving*

Ar L - Lower threshold of archiving Ar H - Upper threshold of archiving

## **5.8.3. File system internal memory**

HT22IoT monitors are equipped with file system internal memory. FAT and FAT32 file systems are supported. During registration the monitor creates directories and files of the file system in the internal memory. An example of the directory structure is shown in **Fig. 25**.

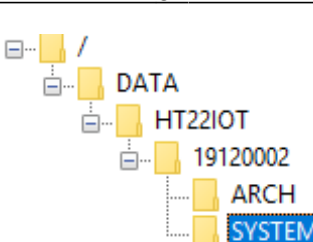

*Fig. 25. Directories structure in the memory.*

Apart from the ARCH directory, in which the archived data is placed, SYSTEM directory is also created on the card where the following files are located:

- start.txt - date and time of the file system internal memory installation (when the monitor is restarted after power failure)

- manual.pdf - current user's manual

- enarch.gif – graphic file with info about alarms / archiving configuration

**Caution:** If these files are deleted, some elements of the website - hints, instructions, may not be displayed; these files can be removed after logging in FTP server to administrator account.

Data in the memory is stored in files located in the directories with names corresponding to the device name and the serial number - see **Fig. 25**. Whereas the names of the files correspond to the date of recording and they have the following format *XXXX\_YY.Dzz*, where *XXXX*  $\rightarrow$  year, YY  $\rightarrow$  month. The format of the archive file extension is Dzz, where "zz" is the subsequent number of the archive file from a given month. For example, the first file in the archive in the month of May 2016 will be 2016\_05.D00, the next file: 2016\_05.D00 etc. Max. 32 files can be created for a given month (\*.D00 … \*.D31). The file is changed automatically when the file size reaches 29 MB.

#### **5.8.4. Structure of archive files**

Files containing archived data in the internal memory of the file system are structured as columns, where successive columns of data are separated from each other by a tab character. The first line of the file contains the columns header. Data records are sequentially arranged in rows and the fields of the record are separated from each other by a tab character. View a sample archive file with archiving further 12 displayed values of the user is shown in **Fig 26.**

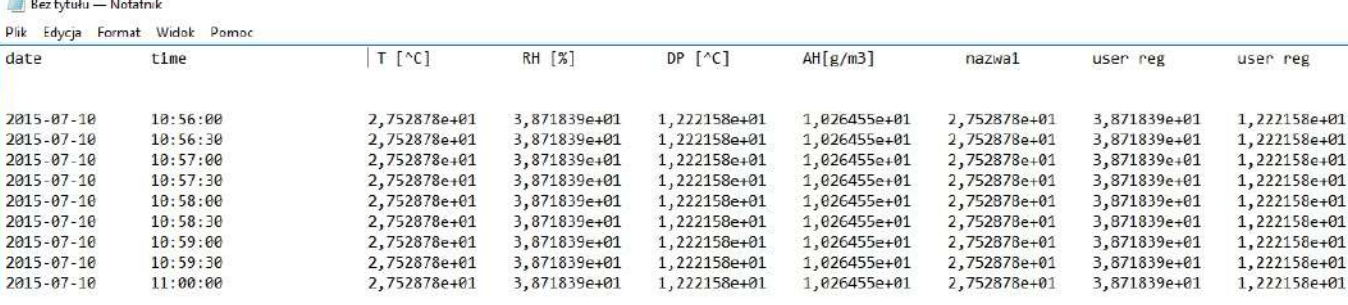

*Fig. 26. Sample data file*

Subsequent fields included in the row describing the record have the following meaning:

- *date* the date of the data registration, the date separator character is "-"
- $\bullet$  time hour, minute, second of the recorded data, time separator character is ": "
- T, RH, DP, AH, name1, user reg , …. *name of the value to be archived, the default decimal separator character is " . " however, the separator can be changed to " , " by selecting the proper option in the Archive window of the website.*

#### **6. Accessories**

HT22IoT monitors are available with additional accessories such as D.C. and PoE IEEE 802.3af. power supply units Table 7 shows the available items with their commercial codes.

**Table 7**

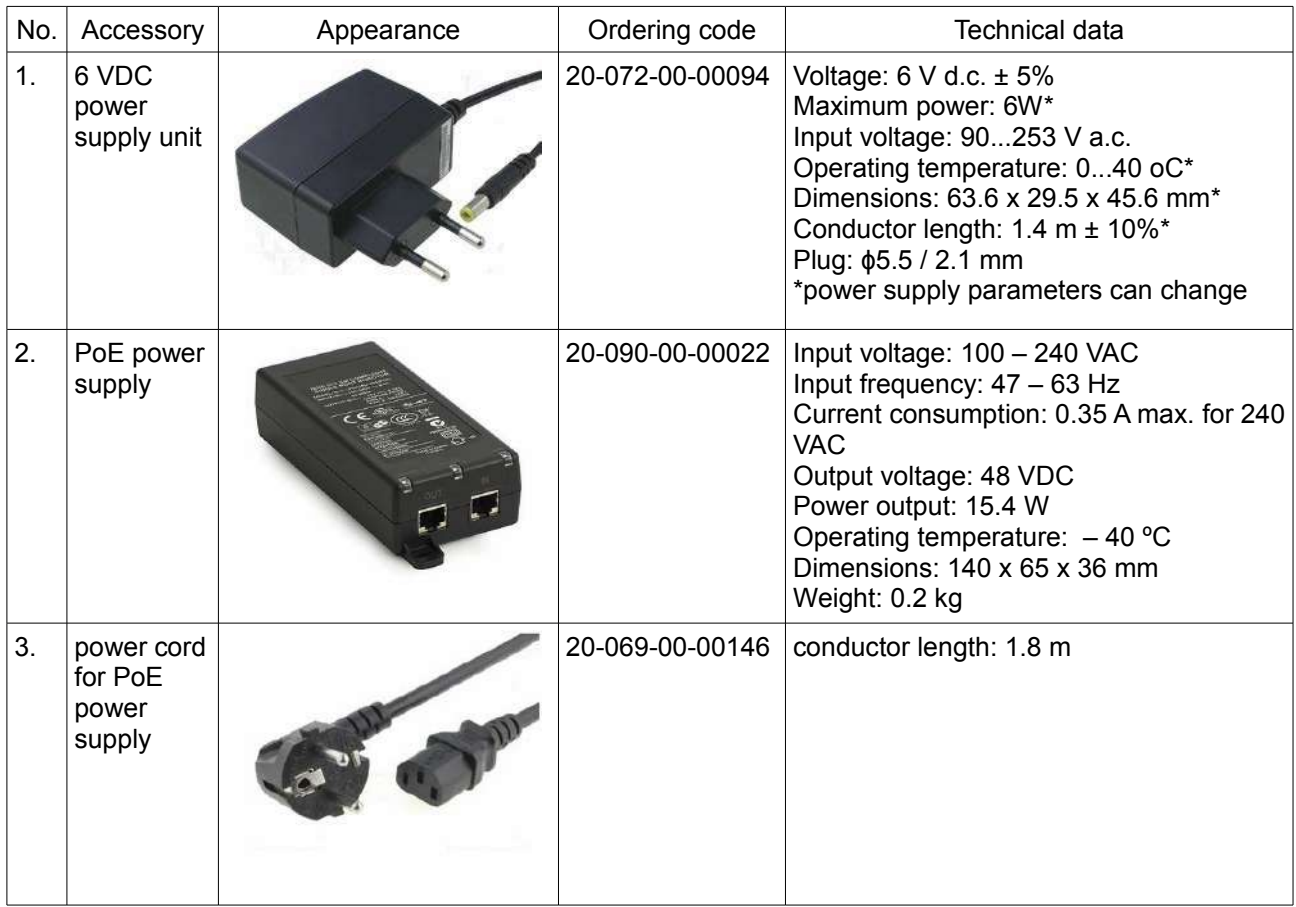

## **7. Technical data**

#### **Basic parameters:**

- range of relative humidity (RH) measurement: 0...95 % without condensation
- intrinsic error of humidity processing: ±3% of the range for RH = 10...90%

±5% in the remaining range

- range of measurement of illuminance 0...60000 lux
	- resolution 1 lux
- TVOC measuring range 0...60000 ppb

resolution:

- 0...2008 ppb 1 ppb
- 2008...11110 ppb 6 ppb
- 11110...60000 ppb 32 ppb
- measuring range for CO2 concentration 400...60000 ppm
	- resolution :
	- 400...1479 ppm 1 ppm
	- 1479...5144 ppm 3 ppm
	- 5144...17597 ppm 9 ppm
	- 17597...60000 ppm 31 ppm
- hysteresis of humidity measurement: ± 1% RH
- basic range of temperature measurement (T): 20...60 °C
- intrinsic error of temperature processing:  $\pm 0.6^{\circ}$ C within the range 10...40°C  $±1.0^{\circ}$ C in the remaining range
- calculated quantities: absolute humidity (a)  $[g/m^3]$

dew point temperature (Td) [°C]

#### **Ethernet Interface: 10/100-Base-T**

– max. number of simultaneous connections 10

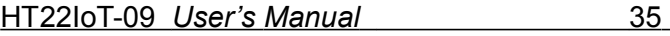

#### **Interfejs RS-485:**

- device address: 1...247
- 
- transmission mode: 8N2, 8E1, 8O1, 8N1
- maximal time to start the response: 500 ms

#### **Nominal operating conditions:**

- power supply: 6 V d.c.
	- or PoE IEEE 802.3af
- power consumption: < 2 VA
- ambient temperature: 20...23…60 °C
- <span id="page-35-0"></span>– air relative humidity:  $<$  95%  $^{11}$
- time of initial warm-up: 15 minutes
- degree of protection provided by housing: IP 20
- mounting: on a wall
- $-$  weight  $<$ 0.3 kg
- $-$  dimensions: (120 x 80 x 25) mm
- operating position: with sensor at the bottom

#### **Electromagnetic compatibility**

- - immunity to electromagnetic interference acc. to EN 61000-6-2
- - emission of electromagnetic disturbances acc. to EN 61000-6-4

#### **Safety requirements according to EN 61010-1 standard**

– installation category III – degree of pollution 2 – operating voltage relative to earth 50V – altitude < 2000m

- protocol: MODBUS RTU

 - baud rate: 4800, 9600, 19200, 38400, 57600, 115200, 230400, 256000 bit/s

- 
- 

#### **Parameters of DC power supply unit (option):**

- $-$  voltage 6 V d.c.  $\pm$  5%
- maximum power 6W [2]
- input voltage 90...253 V a.c.
- $-$  operating temperature  $0...40$  °C<sup>[2]</sup>
- dimensions  $63.6 \times 29.5 \times 45.6$  mm<sup>[2]</sup>
- cable length 1.4 m  $\pm$  10%<sup>[2]</sup>
- plug ɸ5.5 / 2.1 mm

[1] air humidity without condensation [2] power supply parameters can be changed

### **8. Ordering code**

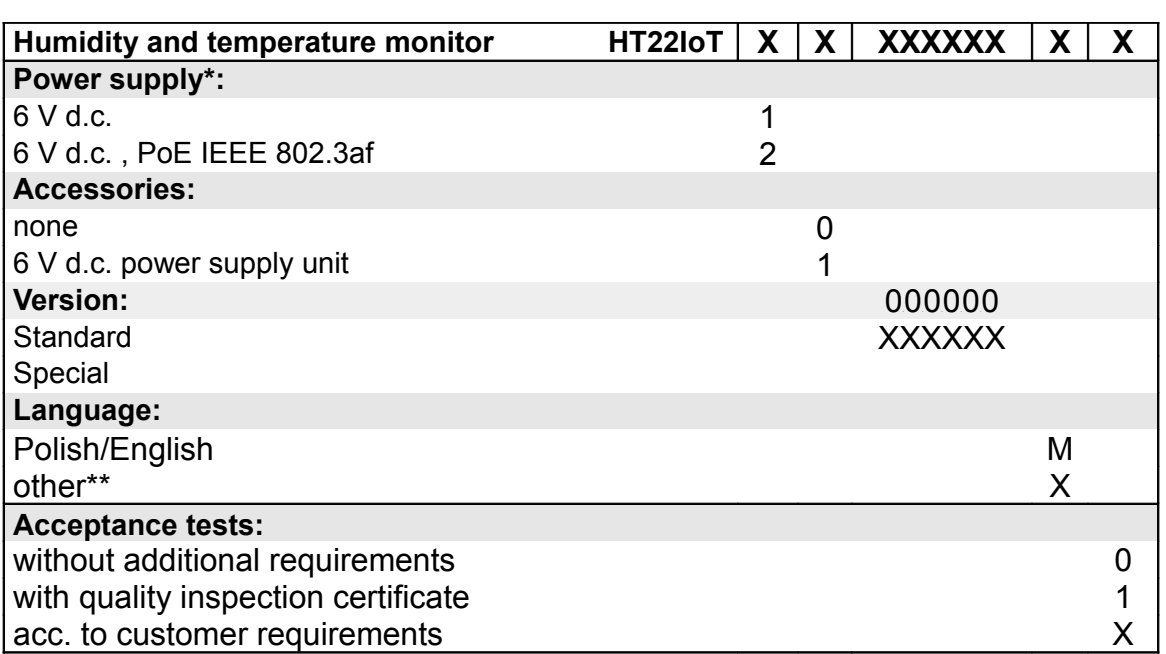

\* - Monitors of HT22IoT 1XXXXXXXXX version require external supply voltage 6 V DC. Monitors of HT22IoT 2XXXXXXXXX version can be supplied both from Ethernet interface through PoE (Power over Ethernet), and from external power supply 6 V DC.

\*\* - after agreeing with the manufacturer

#### **Coding example:**

**HT22IoT 21000000M1** *means a monitor supplied through PoE IEEE 802.3af and 6 V DC with 6V DC power supply included in the set in the standard version in the Polish and English language version with the Quality Inspection certificate.*

# LUMEL

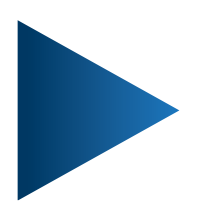

## **LUMEL S.A.**

ul. Sulechowska 1, 65-022 Zielona Góra, Poland tel.: +48 68 45 75 100, fax +48 68 45 75 508 www.lumel.com.pl

## **Export department:**

tel.: (+48 68) 45 75 139, 45 75 233, 45 75 321, 45 75 386, 45 75 353 fax.: (+48 68) 32 54 091 e-mail: export@lumel.com.pl

## **Calibration & Attestation:**

tel.: (68) 45 75 161 e-mail: laboratorium@lumel.com.pl